# 32Ci

# **ENGLISH 32Ci Quick Start Guide FRANÇAIS 32Ci Guide de démarrage rapide DEUTSCHE Schnellstartanleitung der 32Ci ITALIANO 32Ci Manuale di utilizzo rapido ESPAÑOL Guía de inicio rápido de 32Ci 中文(繁体) 32Ci 快速安裝指南 日本語 32Ci クイックスタートガイド 中文(**简体**) 32Ci 快速安装指南**

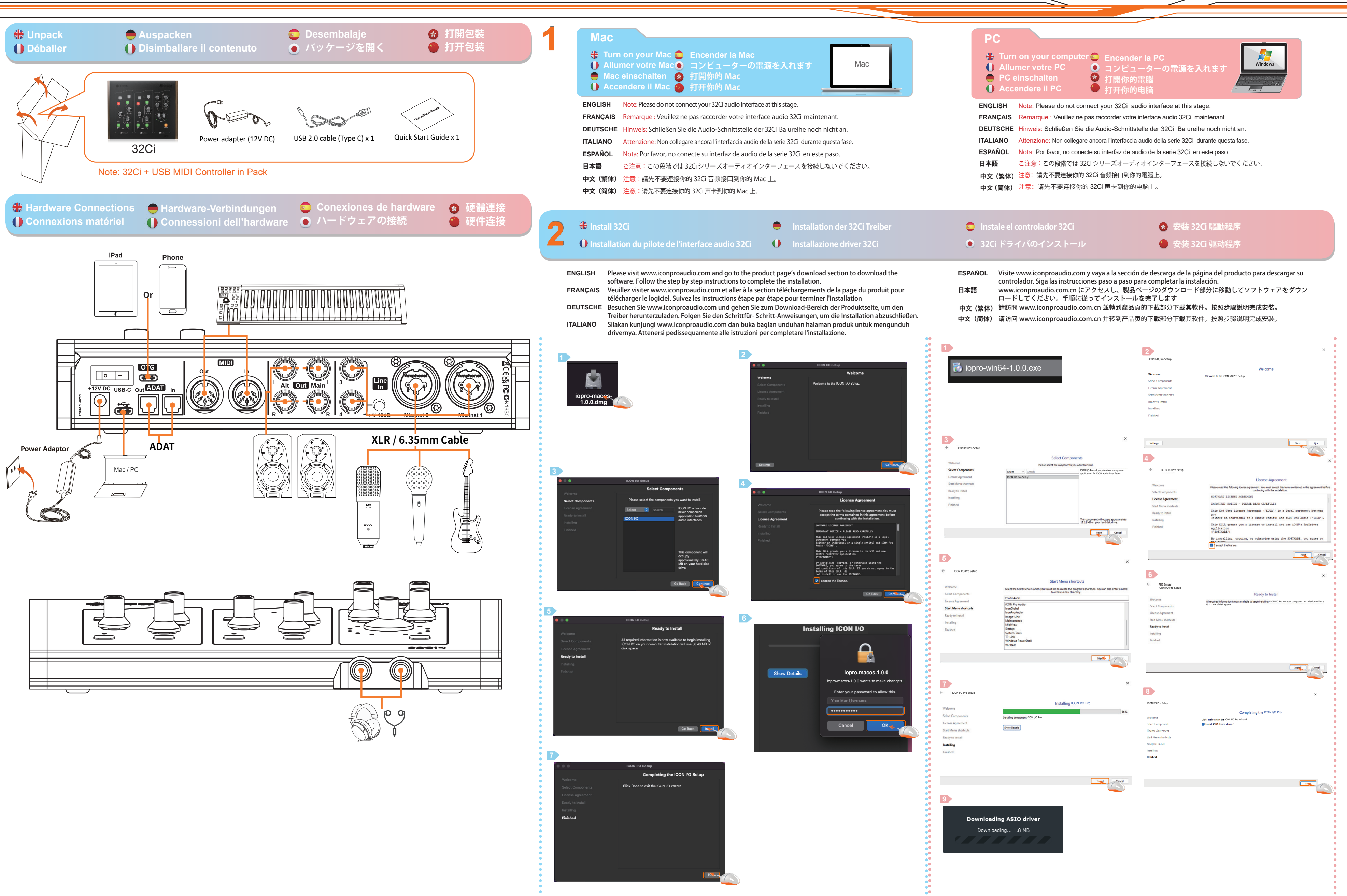

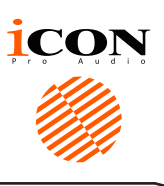

# **3 ICON I/O Pro**

- **ENGLISH** Connect 32Ci to your PC with the USB cable provided when "Connect your 32Ci " instruction appears during the driver installation.
- **FRANCAIS** Connectez l'interface audio 32Ci à votre ordinateur à l'aide du cordon USB fourni lorsque « Connectez votre interface audio 32Ci » s'affiche en cours d'installation du pilote.
- **DEUTSCHE** Schließen Sie den 32Ci mithilfe des mitgelieferten USB-Kabels an den PC, wenn während der Treiberinstallation der Hinweis "Ihren 32Ci anschließen" erscheint.
- **ITALIANO** Collegare 32Ci al PC con il cavo USB fornito quando viene visualizzata l'istruzione "Collegare 32Ci" durante l'installazione del driver.
- **ESPAÑOL** Conecte el 32Ci a su PC con el cable / USB suministrado cuando aparezca la instrucción "Connect your 32Ci" (Conecte el Cube) durante la instalación del controlador. **日本語** ドライバーのインストール中に「32Ci を接続する」の指示 が表示されたら、付属の USB ケ
- ーブルでお使いの PC に 32Ci を 接続します。
- **中文(繁体)** 使用 USB 數據線把 32Ci連接到您的電腦,直到识别出 32Ci" 的指令出現在驅動程序安裝過程中。

### Connect 32Ci to your PC with the / USB cable provided

- Connectez l'interface audio 32Ci à votre PC à l'aide du cordon USB fourni
- Schließen Sie Ihren 32Ci mithilfe des mitgelieferten Kabels an Ihren PC.
- Collegare 32Ci al PC con il cavo USB fornito
- Conecte el 32Ci a su PC usando el cable / USB suministrado
- **付属の USB ケーブルを使用して 32Ci を PC に接続する**
- **◆ 使用提供的 USB 數據線把 32Ci 連接到 PC.**
- **<sup>43</sup> 使用提供的 USB 数据线把 32Ci 连接到 PC.**

**中文(简体)** 使用 USB 数据线把 32Ci连接到您的电脑,直到识别出 32Ci" 的指令出现在驱动程序安装过程中。

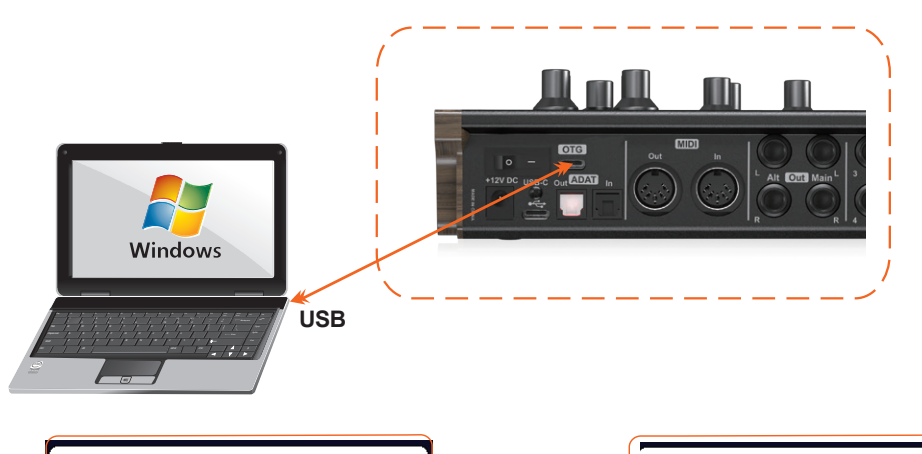

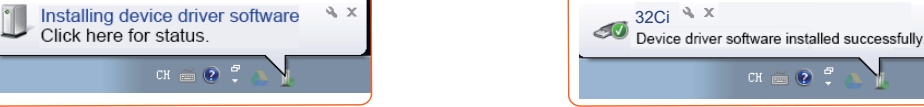

**ENGLISH** Double click the "ICON I/O Pro" logo to launch the software control panel. Set up your audio settings accordingly (see diagram). Additionally, ensure that any respective system and DAW inputs/outputs are set to the device.

- **FRANÇAIS** Double cliquez sur le logo icon I / o pour lancer le panneau de configuration du logiciel. Réglez les paramètres audio en conséquence (voir photo). De plus, assurez - vous que tous les systèmes et entrées / sorties Daw correspondants sont configurés en tant que périphériques.
- **DEUTSCHE** Doppelklicken Sie auf das "ICON I/O Pro"-Logo, um das Software-Bedienfeld zu starten. Richten Sie Ihre Audioeinstellungen entsprechend ein (siehe Diagramm). Stellen Sie außerdem sicher, dass die entsprechenden System- und DAW-Ein-/Ausgänge auf das Gerät eingestellt sind.
- **ITALIANO** Fare doppio clic sul logo "ICON I/O Pro" per avviare il pannello di controllo del software. Configura le impostazioni audio di conseguenza (vedi diagramma). Inoltre, assicurarsi che tutti i rispettivi sistemi e ingressi/uscite DAW siano impostati sul dispositivo.
- **ESPAÑOL** Haga doble clic en el logotipo "icon I / o" para activar el panel de control del software. Establezca la configuración de audio en consecuencia (ver figura). Además, asegúrese de configurar cualquier sistema correspondiente y la entrada / salida Daw como dispositivo.
- **日本語** タスクバーの「ICON I/O Pro」ロゴをダブルクリックし、ソフトウェアコントロールパネルを起動します。オーデ ィオ設定を適宜にセットアップします。
- **中文(繁体)** 按兩下"ICON I/O Pro"圖標以啟動軟件控制台。 根據圖示設定您的音訊設定。 此外,請確保系統和數位音訊工作站 (DAW)的輸入 / 輸出已設定為該設。
- **中文(简体)** 双击"ICON I/O Pro"图标以启动软件控制面板。根据图示设置您的音频设置。此外,请确保系统和数字音频工作站 (DAW) 的输入 / 输出已设置为该设备。
- **4 A** Launch the software control panel and Completing the ICON I/O Pro your audio settings
	- Lancez le panneau de configuration du logiciel et terminez les réglages audio ICON I/O Pro
	- Starten Sie das Software-Bedienfeld und schließen Sie die ICON I/O Pro Konfiguration Ihrer Audioeinstellungen ab
	- Avviare il pannello di controllo del software e completare l'ICON I/O Pro impostare le impostazioni audio
	- Iniciar el panel de control del software y completar la configuración de audio de ICON I/O Pro
	- ソフトウェアコントロールパネルを起動し、ICON I/O Pro 設定オーディオ設定を完了します
	- 啟動軟件控制台並完成 ICON I/O Pro 音訊設定
	- 启动软件控制面板并完成 ICON I/O Pro 音频设置

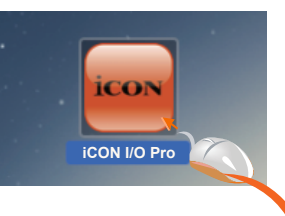

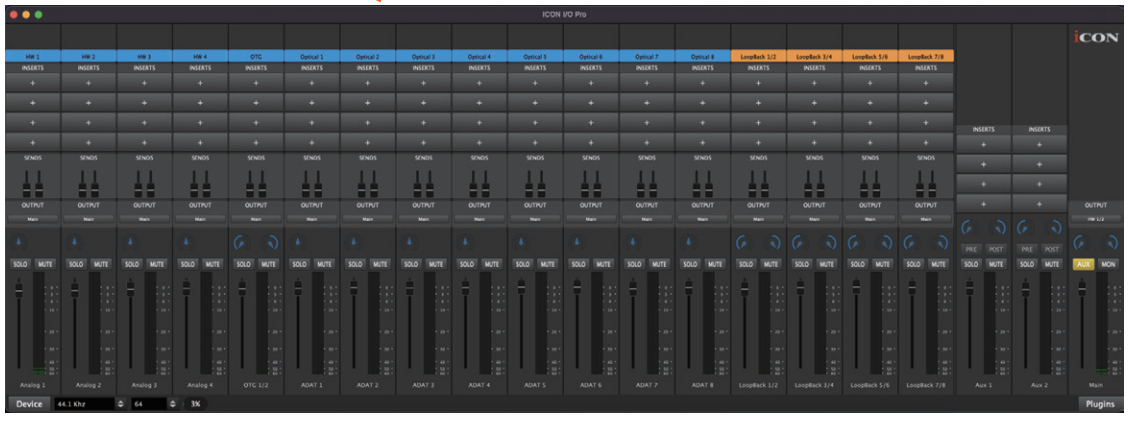

## **Launch plugins (for use separate from your chosen DAW).**

**Aux 1+ 2 – launch plugins here. These will be universally applied and controlled by SENDS 1+ 2 on** 

**Scan available plugins**

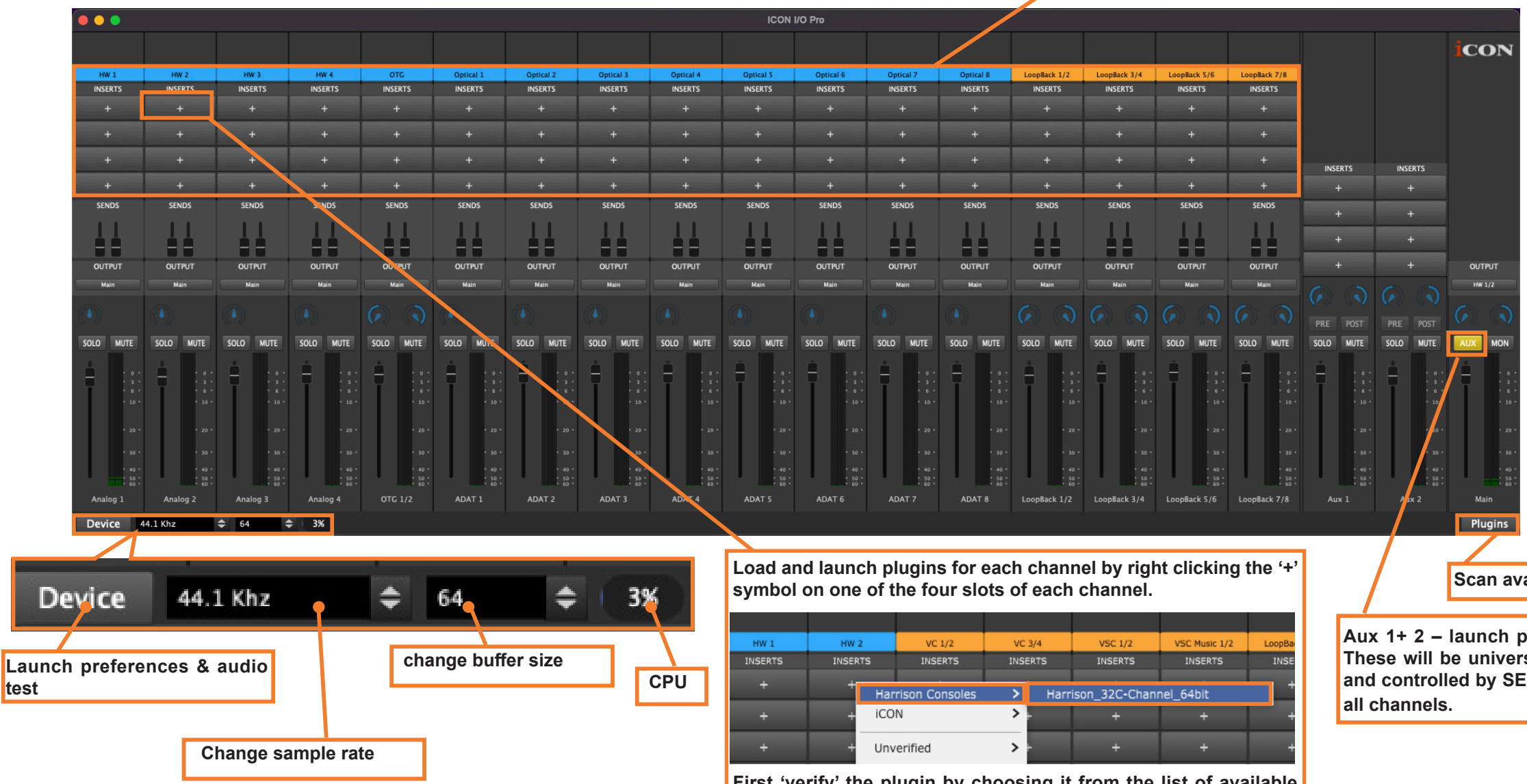

**First 'verify' the plugin by choosing it from the list of available plugins. The chosen plugin will then populate the '+' slot and also be added to the plugin menu for easy selection in future.**

**Plugins for Aux 1 and Aux 2 can be similarly added in this way. The output of Aux channels 1 and 2 will be controlled via SENDS 1 and 2 of each channel.** 

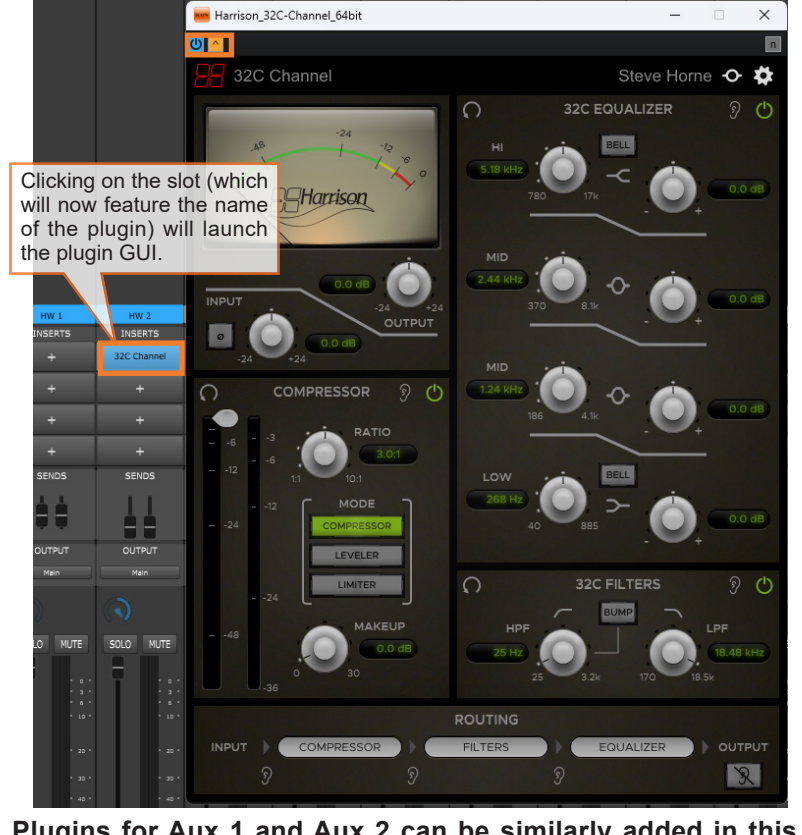